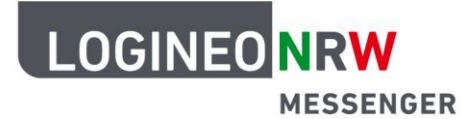

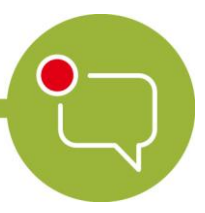

## **Messenger – Einfache und sichere Kommunikation in Schulen**

# **Anleitung für Schülerinnen und Schüler: Einer gestarteten Konferenz am PC beitreten**

- 1. Öffne den LOGINEO NRW Messenger mit dem Chrome-Browser oder einem auf Chromium basierenden Browser wie Microsoft Edge oder Opera und melde dich, sofern du nicht angemeldet bist, mit deinen LOGINEO NRW Messenger-Zugangsdaten an.
- 2. Wähle den Raum aus, in dem die Videokonferenz von deinem Lehrer/deiner Lehrerin gestartet wurde.
- 3. Bestätige das Hinweisfenster **Erlaube diesem Widget deine Identität zu überprüfen**. Klicke dazu auf **Fortfahren**. Dadurch erlaubst du, dass geprüft wird, ob du Gruppenmitglied dieses Raumes bist. Nur bestätigten Gruppenmitgliedern ist es möglich, an gestarteten Konferenzen teilzunehmen. Betätige den Schieberegler, um die Bestätigung dauerhaft für diesen Raum zu speichern.
- 4. Durch Klick auf **Join Conference** trittst du der erstellten Konferenz bei.

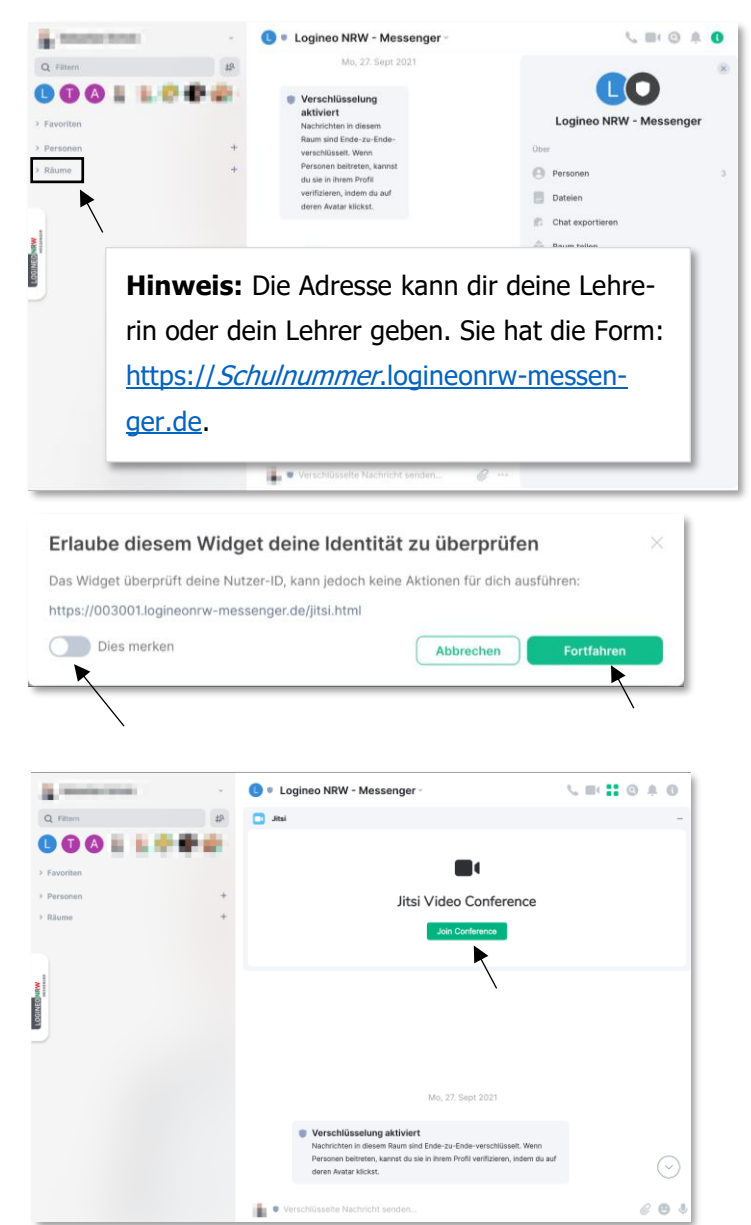

LOGINEO NRW ist ein Projekt des Ministeriums für Schule und Bildung des Landes Nordrhein-Westfalen.

Ministerium für<br>Schule und Bildung<br>des Landes Nordrhein-Westfale

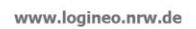

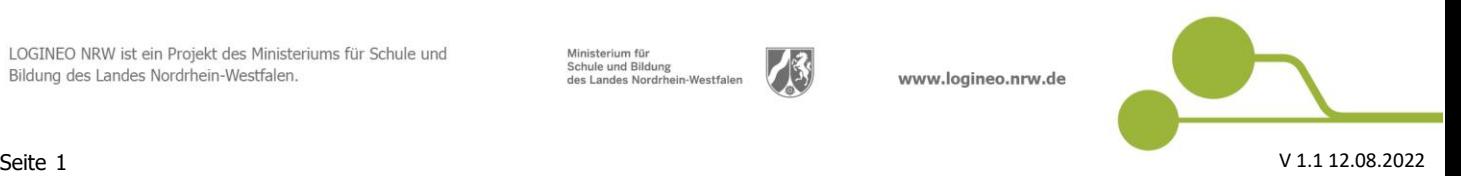

## **LOGINEO NRW MESSENGER**

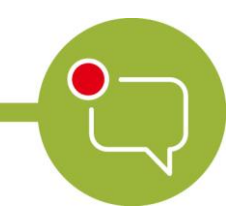

### **Messenger – Einfache und sichere Kommunikation in Schulen**

#### **Weitere Hinweise:**

Möglicherweise gelangst du in einen Warteraum ("Lobby") und wirst aufgefordert eine Beitrittserlaubnis anzufragen. Wird diese (in der Regel von deiner Lehrerin oder deinem Lehrer) angenommen, wirst du zu der Konferenz hinzugeschaltet. Wurde dir ein Passwort für die Konferenz mitgeteilt, so kannst du dies dann eingeben.

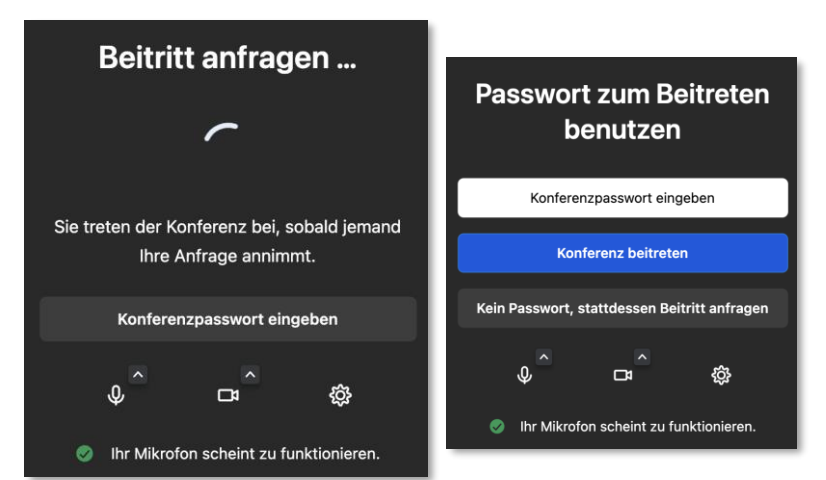

Du kannst auswählen, ob du mit Ton und/ oder mit Kamera beitreten möchtest.

Auch während der Videokonferenz ist es möglich, den Ton oder die Kamera über die rot markierten Symbole vorübergehend auszuschalten.

Während einer laufenden Videokonferenz ist es außerdem möglich, im Chatbereich des Messengers eine Nachricht an alle Gruppenmitglieder zu schicken.

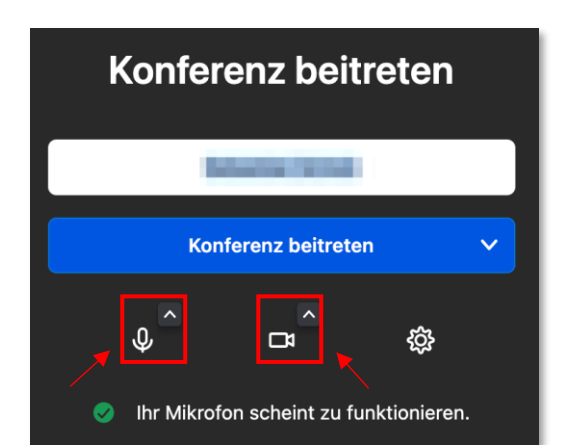

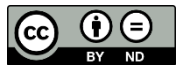